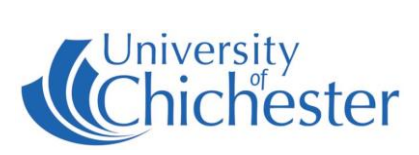

# **Turn the System On**

The AV system is controlled using the touch panel. If the touch screen is blank, touch it to wake it up.

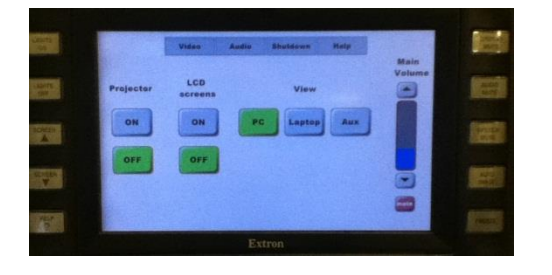

# **Turn the System Off**

Switch off the LCD screens by pressing their OFF button on the touch panel. Switch off the Projector by pressing its OFF button on the touch panel. The projector screen will raise up.

The PC and Monitor must be switched off manually.

If you borrowed the Radio Mic set then make sure this is returned to the SIZ desk.

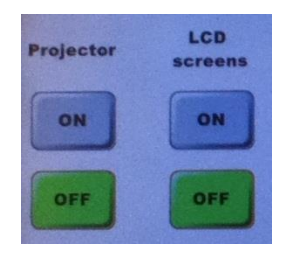

# **PROJECTOR AND LCD SCREENS**

The projector and LCD screens are switched on and off from the touch panel. The LCD screens are only needed if you have some of your audience seated at the rear of the room. Do not press anything on the LCD screens.

**Note:** when the projector is switched on, the projection-screen will automatically lower, and it will raise when the projector is switched off.

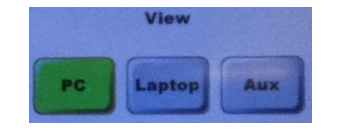

### **PC**

Switch on the computer in the lectern.

Press to show the PC on the projector and LCD screens.

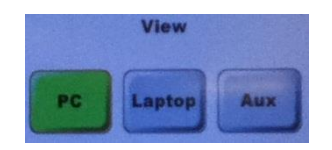

### **LAPTOP**

Plug your laptop into the VGA cable (rectangular plug) + audio cable (blue) protruding from the top of the lectern.

**Press to show the Laptop image on the projector and screens.** If your laptop image does not appear on the projector screen you may need to instruct your laptop to output its image, normally this is by pressing the "Fn" key and a function key (F5 and F7 are common ones).

**NOTE**: For iPAD & MAC users an approriate VGA adaptor is required. The SIZ desk in the Learning Resource Centre can loan some types.

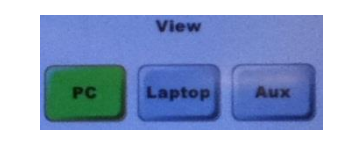

# **AUX VIDEO**

Aux video is currently disconnected on the lectern so is not available.

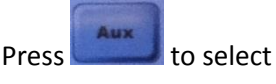

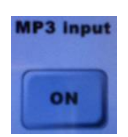

# **iPOD \ MP3 \ AUDIO Devices**

An audio device can be connected to the labelled MP3-audio cable. Press AUDIO on the touch panel to show and use the MP3 on/off control.

rectangular 1280 x 1024

widescreen 1280 x 800 (recommended) narrow 1024 x 768 (large text)

NB: 1920 x 1200 not possible on<br>projector.

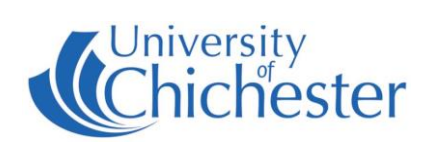

#### **Volume Controls Microphones** Main Volur The volume can be raised and lowered using the A set of Radio Mics are available for loan from the SIZ arrows on the touch panel. This does not affect desk in the Learning Resource Centre. the microphones. There are 2 "traditional-style" handheld mics and 2 For other audio controls press AUDIO on the lapel mics. touch panel. Instructions for the mics should be included in the The sound can be muted by pressing either the case with the mics, and also found on the computer's red MUTE button on the touch panel, or the "desktop". AUDIO MUTE button on the right-side of the touch panel. **Other Controls Other Controls** Pressing VIDEO takes you back to the touch Video To manually raise and lower the panel "Main Page". CREEN projection screen. The SCREEN up and down buttons on the left side of If the projected picture appears badly aligned the touch panel can be used. try pressing AUTO IMAGE to adjust it. CREEN To blank the projected image so the audience cannot see what is on your computer screen, press the DISPLAY MUTE button. Please note that the LIGHTS buttons are Please note that the FREEZE button and the inactive. Please use the light switches by the SPEECH MUTE button are inactive. door. **Technical note on the computer's screen resolution: This should normally be set at the recommended setting of 1280 x 800.Emergency** The screen size should be set to: Classroom Technical Support HD wide 1920 x 1080 (does not fill screen) widescreen 1600 x 1200 (smaller text) (01243 81) 6222

Please report any non-urgent issues via [Support Me > Self Service Portal](https://supportme.chi.ac.uk/sw/selfservice) on the Staff Intranet